## **Product Overview:**

PM3 Wi-Fi Smart Power Outlet can be controlled through Wi-Fi wireless network. You can switch on/off outlet and monitor its status wirelessly. The power meter allows you to track power consumption of a specific light or appliance on LinkWise App.

2 x USB Type-A charging ports supporting DC 5V, with total maximum current of 2.4A. USB ports are only for charging but not for data transmission or APP control.

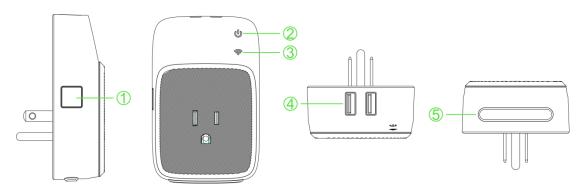

| 1 | Power/ Reset Button  | Short Press:switching AC outlet on/off         |
|---|----------------------|------------------------------------------------|
|   |                      | Press &hold for about 5 seconds: factory reset |
| 2 | Power Status LED     |                                                |
| 3 | Wi-Fi Connection LED |                                                |
| 5 | USB Ports            |                                                |
| 6 | Nightlight           |                                                |

## **LED Indicators Status**

| Status                     | Wi-Fi Connection LED status        |
|----------------------------|------------------------------------|
| Search Wi-Fi               | Flashing quickly                   |
| Adding a device            | Flashing slowly                    |
| A device added Sucessfully | Stay on                            |
| Discovering a device       | Nightlight flashing slowly 4 times |
| Connected to Wi-Fi         | Stay on                            |
| Disconnected from Wi-Fi    | Light off                          |
| Reset                      | Press & Hold for 5s                |
| OTA in Progress            | Flash slowly                       |
| OTA done                   | Flash slowly                       |

## What's Included:

- Wi-Fi Smart Power Outlet
- User Guide

#### Features:

- · Independent smart AC outlets and LED indicators
- · 2 USB charging port
- Energy monitoring
- Works with Apple HomeKit
- Works with Amazon Alexa
- Can be applied to local or remote control of fans, lights, water coolers, heaters, and rice cookers etc.
- · Power surge protector
- Dual overload protection

## **Electrical Ratings**

### **Smart AC Outlets**

Input: AC100~125V, 60Hz

Output: AC100~125V, 15AMax, 1800W Max(Pure Resistive Load)

2 x USB Ports

2 x USB DC 5V / 2.4A Max

General use ONLY

## **Safty Warnings**

- · Plug directly into electric outlet (not into extension cord)
- For indoor use only
- · Unplug PM3 from outlet before cleaning
- DO NOT clean with liquid
- · DO NOT remove ground pin (middle pin) as there is risk of electric shock
- DO NOT use in wet or damp areas
- · Keep children away from Smart Plug and outlet
- DO NOT exceed the recommended electrical ratings
- · DO NOT use in precision timing applications where inaccurate timing could be

- dangerous (sunlamps, saunas, etc.)
- DO NOT use with devices that should not be operated unattended.
- · After switching off the the main power, DO NOT operate until the main power indicator goes completely off (about 2 seconds delay)
- · DO NOT use the device when the casing is broken

#### **Quick Start Quide**

- 1. Download and open the free Vocolinc LinkWise app from the App Store (Apple Apple Store or Google Play).
- 2. Plug the Smart Power Outlet into a desired outlet. Press & Hold the Reset Buttion for about 5 seconds, the Wi-Fi Connection LED will start blinking blue to indicate it is ready for network setup.
- 3. Make sure your iPhone or iPad (iOS 10.1 or later) is connected to a 2.4GHz Wi-Fi network. Using the router utility software, shutdown 5GHz Wi-Fi networks.
- 4. Log in or sign up for a Vocolinc account or simply tap Skip.
- 5. Tap "+"on the top left corner and follow the on-screen directions to complete network setup.

Note: To add more devices (or repeat the Smart Power Outlet setup process),tap "+"and you will see the accessory list. Each accessory has an identification code, e.g., Vocolinc-XXX-XXXXXX. Make sure the last 6 characters of the identification code is consistent with the last 6 characters of MAC on the back of your Smart Power Outlet

- 6. When prompted, scan the setup code or manually enter the setup code, and then follow the step to add the device to the Home and Room.
  - After scanning the setup code, if the app prompts "Couldn't add Vocolinc-XXX-XXXXXX", please refer to the first FAQ. Please keep the setup code for future use.
- 7. You can assign a name to your device and use this name when speaking to Siri. For example, you can name your device "printer", then launch Siri and speak "Turn on the Printer".
- 8. Set up customized scenes to control multiple devices with a single command. For example, if you assign the "I'm going to bed" command to the scene of turning off bedroom light, when you speak "I'm going to bed" to Siri, everything is done.

The use of a HomeKit-enabled accessory need the follow permissions:

Settings > iCloud > iCloud Drive > Turn On

Settings > iCloud > Keychain > Turn On

Settings > Privacy > HomeKit > LinkWise > Turn On

### **Legal Information**

Use of the Works with Apple HomeKit logo means that an electronic accessory has been designed to connect specifically to iPod touch, iPhone, or iPad, respectively, and has been certified by the developer to meet Apple performance standards. Apple is not responsible for the operation of this device or its compliance with safety and regulatory standards.

Controlling this HomeKit-enabled accessory automatically and away from home requires an Apple TV with tvOS 10.1 or later or an iPad with iOS 10.1 or later set up as a home hub.

#### Caution:

This equipment has been tested and found to comply with the limits for a Class B digital device, pursuant to part 15 of the FCC rules. These limits are designed to provide reasonable protection against harmful interference in a residential installation. This equipment generates uses and can radiate radio frequency energy and, if not installed and used in accordance with the instructions, may cause harmful interference to radio communications. However,there is no guarantee that interference will not occur in a particular installation. If this equipment does cause harmful interference to radio or television reception, which can be determined by turning the equipment off and on, the user is encouraged to try to correct the interference by one or more of the following measures:

- -Reorient or relocate the receiving antenna.
- -Increase the separation between the equipment and receiver.
- -Connect the equipment into an outlet on a circuit different from that to which the receiver is connected.
- -Consult the dealer or an experienced radio/TV technician for help.

This device complies with part 15 of the FCC rules. Operation is subject to the following two conditions:

(1) This device may not cause harmful interference, and (2) this device must accept any interference received, including interference that may cause undesired operation.

Any Changes or modifications not expressly approved by the party responsible for compliance could void the user's authority to operate the equipment.

### RF Exposure

The equipment complies with FCC radiation exposure limits set forth for an uncontrolled environment. This device should be installed and operated with minimum distance 20 cm between the radiator & your body.

#### **FAQ**

## Q1 Why did I fail to add my Smart Power Outlet to the Linkwise App?

- 1. Make sure your accessory is powered on and nearby.
- 2. If you use a dual 2.4G/5G network router, please turn off the 5G network. Connect your phone with the 2.4G network and add the device again.
- 3. Make sure that the router setting meets the relevant requirements. The device only supports the mode of WPA2-PSK.
- 4. Make sure that the indicator flashes quickly with blue light. If not, please press & hold the Reset Button for 5s to restore factory settings.
- 5. Select the accessory shown on screen, then scan the setup code (XXX-XXXX) which can be found on the device, instruction manual or inner packaging.
- 6. If the app prompts "Couldn't add PM3-XXXXXX" after you scanning the setup code:
  - (1) Close the app
  - (2) Reboot the phone
  - (3) Restore to factory settings
  - (4) Add the device again

#### Q2 How can I recover connection of the device?

- 1. Modification of the router configuration/settings will cause unresumable disconnection of the device. Delete and add the devices again after factory reset following steps in Q1
- 2. Unstable network signal could cause disconnection of the device. Wait about 2 minutes for automatic re-connection. If the connection does not resume after awhile, cut and then resume the power supply. It shall re-connect automatically.
- 3. If the above is not effective, delete and add the devices again after factory reset following steps in Q1

If you have more questions, please feel free to contact us: support@vocolinc.com

The device works normally after restoring factory settings or unplugging/plugging, but it occasionally gets disconnected from networks and can not be recognized.

- 1. Make sure the number of Wi-Fi connected devices is within the wireless network capacity of your router. Otherwise, please replace with another router.
- 2. Reconnect your iOS devices to Wi-Fi and make sure your Wi-Fi signal is strong enough.
- 3. Wait until the network is fixed if your router performs poorly in wireless networks that might result from network congestion.
- 4. Check the router setting and see if there is any limit to the number of simultaneous client connections.
- 5. Restart your HomeKit accessory or restore your HomeKit accessory to factory

- settings, and add your HomeKit accessory to the Vololinc LinkWise app.
- 6. Update the firmware to the latest version.

# How to pair the smart plug with Amazon echo(dot)?

- 1. For android smartphones or tables, download and open the free Vocolinc LinkWise app on Google Play.
- 2. Follow the easy steps on the app.

# System Requirement:

- Mobile device running iOS10+ or Android 4.3+
- Existing Wi-Fi network